**COMPLETE DIGITAL PHOTO COURSE** 

# **RAW SKILLS** FOR PHOTOGRAPHERS

## YOUR FULL GUIDE TO ULTIMATE IMAGE QUALITY

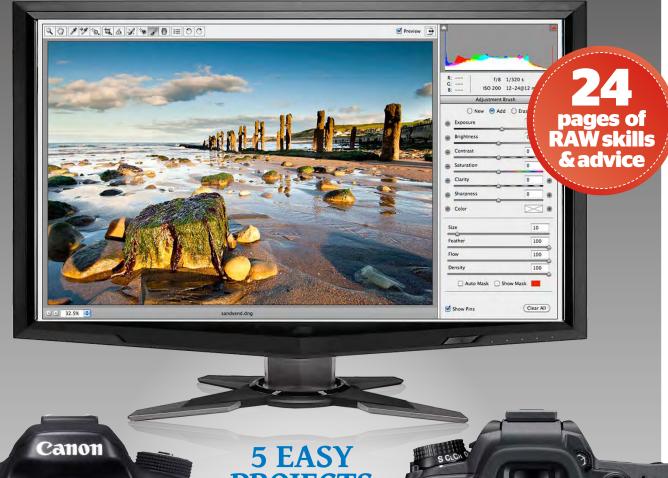

**PROJECTS** to improve your skills!

前 

Ô

侵

MENU

WB

?/~~

ISO

ବ୍ର

QUAL

()

SHOOTING MENU

Reset shooting menu

Role played by card in Slot 2

Nikon

Storage folder

File naming

Image quality

JPEG compression

NEF (RAW) recording

IEF (RAW) recording Nikor

Image size

AEL)

OK

SLC

0.0

RAW+

O GROOM

## **IN-DEPTH GUIDE** To the Camera Raw interface

FREE DIGIMAG WITH THE NOVEMBER 2013 ISSUE OF Photography

JENS EF-S 18-55mm 1:35

wwggo

EOS 70D

#### **P8** MAKE BRILLIANT

MONO PICS Use the Basic tab in Photoshop or Elements' **Camera Raw interface to** create dramatic black & white pictures that are bursting with undiscovered detail.

#### **P12 TACKLE** TRICKY **EXPOSURES**

**RAW offers great control** over the exposure in your pics and by combining two separate RAW conversions you'll get perfect lighting.

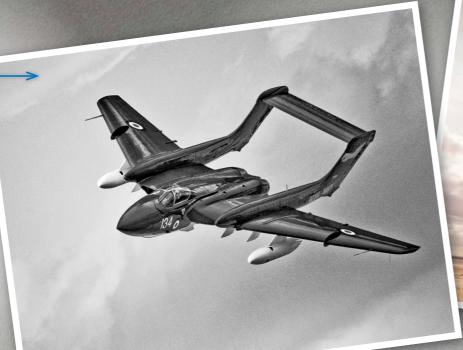

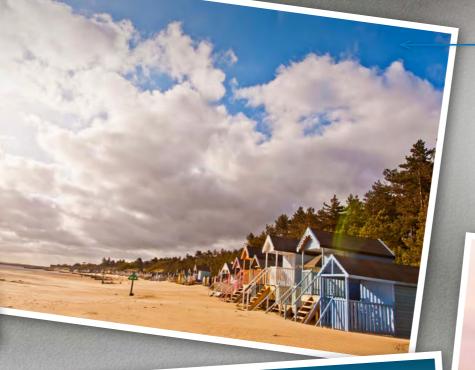

## WELCOME

IF YOU WANT THE ULTIMATE IN IMAGE QUALITY, YOU NEED TO BE USING RAW. FORTUNATELY IT'S EASY TO DO. FIND OUT HOW ...

ANY PEOPLE THINK THAT using RAW gives you improved image guality and while this is true, the form it comes in can be a little confusing. Shooting in RAW doesn't give you more pixels to play with or extra sharpness in your pictures, it's actually much more about flexibility and the ability to control results.

All pictures start out as RAW data, but most of the time this is compressed into a JPEG before it's output. In this compression, some of the data is discarded and it's then fixed, but when you open a RAW file into Photoshop, all the original pure data is still there for you to use, meaning you can make a host of changes to your picture that wouldn't be as successful with a IPEG.

## **USING RAW LEARN WITH THE EXPERTS**

#### **P6 MAKE A BASIC RAW CONVERSION TO IMPROVE DRAB & DULL IMAGES**

Using RAW it's easy to improve highlight and shadow detail, get brighter colours and enhance the sharpness of your pictures.

#### **P16 GET CREATIVE WITH RAW FILES** AND APPLY A VINTAGE PHOTO EFFECT

There's so much more to RAW than simply controlling exposure - you can apply fun creative effects to your pictures too. Check out this technique and see how to give a picture the antique look.

#### P20 ADVANCED SKILLS IN RAW

If you want the ultimate in control you need to start using Camera Raw's Local Adjustment tools, which let you edit individual parts of your picture - it's the smart way to work!

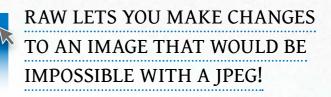

Say, for instance, one part of the picture is too bright, like the sky. In a JPEG, nothing can be done because the detail has been lost, but in a RAW file it can be brought back using the Exposure slider. The same applies to returning shadow details, increasing the intensity of colour and controlling a picture's white balance for more accurate hues.

But it doesn't end there, you

can apply creative effects by the dozen too. Just turn the page to start learning.

#### Software key

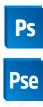

These techniques work in Photoshop & Elements. Look out for these icons and you can see at a glance which software you canuse

## GET STARTED WITH RAW THE CAMERA RAW CONVERTER IS

YOUR PATH TO BETTER IMAGES AND YOU CAN FIND OUT WHAT MAKES IT TICK RIGHT HERE

nce you open a RAW into Photoshop or Elements the Adobe Camera Raw interface will launch and, while to newcomers it may seem complicated, it's really just like an oversized Photoshop palette. Many of the tools involved will also be familiar to Photoshop or Elements users, so you'll soon feel right at home with the interface and ready to get working.

#### The tools you need

Over the next few pages we'll take a look at the most useful tools and controls in the Camera Raw interface and tell you what they do when applied to your pics. We'll then make a basic RAW conversion. The screen on the right is from Elements 9, so you may spot some differences if you're running a different copy of Elements or a version of its big brother, the Photoshop CS series. Differences will be minor though, because here we're looking at the basic tools. Take a quick look around to familiarise yourself with them, then turn over to start using them in action - it's easier than you think!

#### **HELP & SAVE**

The **HELP** button launches the Adobe Community Help page, while SAVE IMAGE... lets you save the converted RAW file without opening it. This is really useful when making batch conversions - converting multiple RAWs using the same settings.

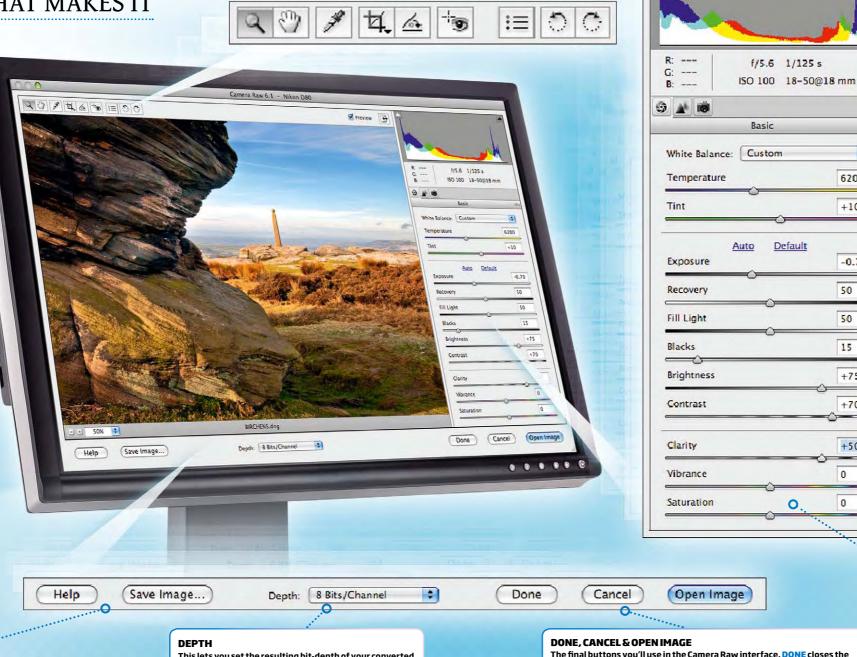

0

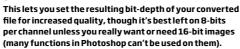

The final buttons you'll use in the Camera Raw interface. DONE closes the image while retaining any settings you've changed. CANCEL closes the image without recording changes and OPEN IMAGE will take the picture in the full image-editing area of Photoshop or Elements for further work.

of Photoshop or Elements, and they're mainly used to navigate around the image, crop, straighten or rotate it.

#### IMAGE HISTOGRAM

This chart shows how the tonal values are distributed throughout the image you're working on and responds to changes you make using the sliders below. The luminance value runs from left to right, so you can tell if a picture is heavy on the shadows (chart to the left) or the highlights (to the right). You can also activate the SHADOWS & HIGHLIGHTS CLIPPING WARNINGS here, which overlay a warning on the image - areas of red showing where highlights are clipped into pure white and have lost detail, and blue meaning detail has been lost in shadow

#### FILF INFO & TABS

Under the Histogram you'll find info about how your photo was shot and below that are the Tabs, in this version: Basic (which is currently open), Detail and Camera Calibration.

#### **FLY-OUT MENU**

a

+

6200

+10

-0.70

50

50

15

+75

+70

+50

0

0

0

Default

Here you'll find options to reset the Camera Raw Defaults, taking you back to an unedited starting point.

#### WHITE BALANCE & TEMPERATURE

The drop-down WHITE BALANCE list has preset options (Tungsten, Daylight, Cloudy etc) like those on your camera. These can be fine-tuned by the TEMPERATURE slider letting you warm up or cool down colours in relation to the ambient light in which it was shot. The TINT slider compensates for any green or magenta colour cast.

#### EXPOSURE, RECOVERY, FILL LIGHT & BLACKS

The EXPOSURE slider adjusts overall image brightness, and is biased towards the highlights. Decreasing it will darken your pic and increasing it will make it brighter. **RECOVERY** is used to restore detail in highlight areas and FILL LIGHT recovers detail from the shadow areas, but avoids brightening the very deepest blacks. Finally **BLACKS** lets you darken (or lighten) the very lowest part of the tonal range; the shadows of the image.

#### **BRIGHTNESS, CONTRAST & CLARITY**

The **BRIGHTNESS** slider lightens or darkens all of the tones in your image within the set black and white points, while **CONTRAST** makes the mid-to-light tones brighter and the mid-to-dark tones darker, creating separation and depth. The CLARITY slider adds definition by increasing the contrast around edges within your photo, but can cause haloes if it's used too aggressively.

#### **VIBRANCE & SATURATION**

VIBRANCE adjusts the intensity of the least-saturated colours in the picture and has less effect on the more-saturated ones, which helps vou avoid blocking out colours, while SATURATION controls all the colours equally, so should be used sparingly.

> **TURN OVER TO SEE CAMERA RAW IN ACTION**

## HOW TO MAKE A BASIC RAW CONVERSION

Now we've taken a look at the Camera Raw interface it's time to get stuck into a proper RAW conversion. So just load up the RAW file you'd like to work on and give it a try. By following this guide you'll learn all about the tools you really need, and discover that RAW is the way to go if you want great pictures.

The pic we'll be using has various problems, all of which are common to many landscape shots and other images. For instance its colours are a little too cold, so it could do with warming up, and this is easy to achieve using the White

Balance tool, menu or Temperature slider. But the biggest problem - and by association the greatest benefit of using RAW - is that we need to correct the exposure. Shot towards the sun, the sky is much too bright, and you can plainly see this as soon as you open the file by clicking on the Highlight clipping warning button.

Any areas which are pure white will carry a red overlay and you'll clearly be able to see that the top left of the picture is very burnt out with no cloud detail remaining. With a JPEG, nothing could be done

#### THE START IMAGE

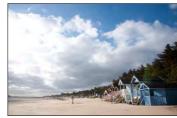

- the detail would have been lost for good, but in a RAW file it can be brought back using the Exposure and Recovery sliders. Remember, though, that there's no 'correct'

was too cold and the sky was too bright, resulting in highlight clipping. recipe for a RAW conversion but get used to what the sliders

The original pic

technique was in

need of attention.

Its white balance

used in this

do and you'll be well equipped to make your own. Follow this step-by-step to get started...

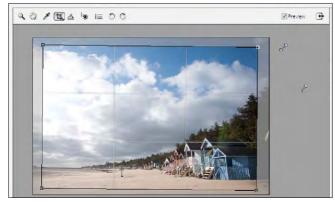

**START OPEN & CROP THE IMAGE.** In Photoshop or Elements, go to *File*→*Open* and select your RAW image. Click Open and the Camera Raw interface will launch. Now click on the Straighten tool and drag it out along the horizon to match the angle. Release the button and you'll see a crop box appear, angled to correct any slant in your image. Drag the corner handles in a little, then hit *Return*.

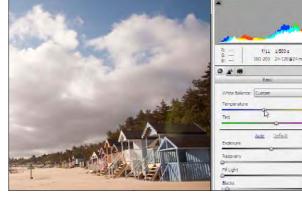

CORRECT THE COLOURS. As mentioned above, the picture 5 could do with warming up. To do it, either pick the White Balance tool from the toolbar and click on a neutral grey tone in the image (like the grey clouds), or for a more manual control, take the Temperature slider and move it up or down. To make the most of the colours in our picture, we set it to 6200 with the Tint at +10.

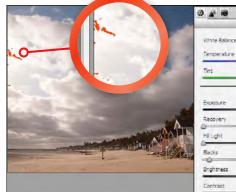

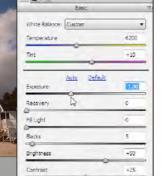

CONTROL THE HIGHLIGHTS. Switch on the Highlight 1 clipping warnings next to the Histogram and you'll see lots of red in the sky showing it's burnt out. Now set the Exposure to -1.00 and the Recovery slider to 15 and most of, if not all the red warnings will disappear. If you're not keen on the clipping warnings covering your pic, you can instead hold Alt as you move the slider to toggle a similar effect.

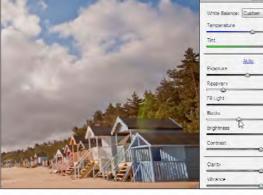

IMPROVE THE SHADOW AREAS. By moving the Exposure slider to a negative value we've darkened the sky but also the rest of the scene. To bring it back, move the Fill Light slider to 70, which will lighten these shadow areas, but leave them looking a little washed out. To address this, move the Blacks to 30, using the Alt-key preview to make sure they aren't too heavy in your shot.

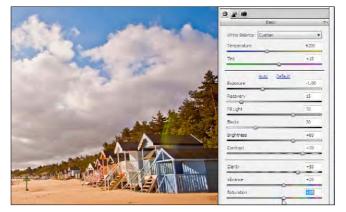

ADD SOME CONTRAST. As the pic was shot into the sun, the overall contrast has taken a bit of a hit, so for a bit more punch move the Contrast slider to about +70. We can also lighten up the picture a little using the Brightness slider and setting it at +60. Next move the *Clarity* to about +50, which will add some definition to the beach huts making the picture look more detailed.

| 1 9                                                                                                    | 0 4 10    |             |
|----------------------------------------------------------------------------------------------------|-----------|-------------|
|                                                                                                    |           | Detal       |
|                                                                                                    | s         | harpening   |
|                                                                                                    | Amount    | 25          |
| and the second second s | Radus     | 1.0         |
| LAT                                                                                                    | Detail    | 25          |
| Marit Sta                                                                                                    | Masking   | 0           |
| 5                                                                                                    | Nois      | e Reduction |
|                                                                                                    | Luminance | 40          |
|                                                                                                    | Color     | 25          |
| dran And A                                                                                                    |           |             |
| A CONTRACTOR OF A CONTRACTOR OF A CONTRACTOR OF A CONTRACTOR OF A CONTRACTOR OF A CONTRACTOR OF A CONTRACTOR OF                                                                                                    |           |             |

SOFTEN THE NOISE. Click on the Detail tab and move down to the Noise Reduction sliders. Before using them, zoom in to a 100% view, so you can see the changes taking place. Now keep your eye on the sky as you move the Luminance slider to around 40 and you'll see the graininess much reduced. Move the Color slider up until any red, green or blue specs disappear - 25 works on our picture here.

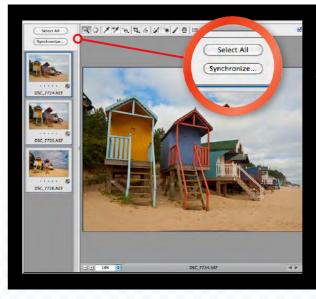

## **USING RAW MAKE A BASIC RAW CONVERSION**

| S STATES                                                                                                    | 0 # 18    |        |
|----------------------------------------------------------------------------------------------------|-----------|--------|
|                                                                                                    | Detai     |        |
|                                                                                                    | Sharpe    | ning   |
| Charles and the second                                                                                                    | Amount    | 25     |
|                                                                                                    | Radus     | 1.0    |
| 1.20                                                                                                    | Detail    | 25     |
| LALIN                                                                                                    | Masking   | 0      |
| and the second second s | Noise Red | uction |
| the second second second second second second second second second second second second second second second se                                                                                                    | Luminance | 40     |
| No. And the second second seco | Color     | 25     |
| 11 A                                                                                                    |           |        |

WORK UP THE COLOURS. There are some lovely brightlycoloured beach huts in the picture, but at present their colours are a little muted. We can correct this with the Vibrance and Saturation sliders. The Vibrance slider works on the least-saturated colours, so first move this up to +20 to even things out, then use +20 for Saturation, too, making the picture more colourful overall.

|                                         | 0 1 10      |          |
|-----------------------------------------|-------------|----------|
|                                         | Detal       |          |
|                                         | Sharpenz    | <b>U</b> |
|                                         | Amount      | 50       |
| A                                       | Radus       | 1.0      |
| and the state of the state of the       | Detail      | 30       |
| the states                              | Masking     |          |
|                                         |             |          |
| 112 1 1 4 1 1 Hard - 1 / 1              | Noise Reduc |          |
| 1 1 1 1 1 1 1 1 1 1 1 1 1 1 1 1 1 1 1   | Luminarice  | 40       |
| - 121                                   | Color       | 25       |
| 1 1 1 1 1 1 1 1 1 1 1 1 1 1 1 1 1 1 1   |             |          |
| A 1 1 1 1 1 1 1 1 1 1 1 1 1 1 1 1 1 1 1 |             |          |
|                                         |             |          |
| A                                       |             |          |

FINISH SHARPEN THE PIC. We can also improve sharpness in RAW. First move the Amount (which controls the overall level  $\mathbf{O}$ of sharpening) to around 50, and the Radius (which governs how broad the effect is) to 1.0. Next, set the Detail to 30, which will keep the sharpening around edges within your pic and the Masking to 50, so smooth areas like the sky are omitted. Now click Open Image. That's it!

## HOW TO CONVERT MULTIPLE RAWS AT THE SAME TIME

There's a lot of fine control which goes into a RAW conversion and to the uninitiated it can seem like too much effort, especially when you need to convert multiple shots. The benefit is plain though and if you're serious about achieving the very best images, RAW is something that just can't be beaten. There are some ways to save time however, and one of them is to convert lots of RAWs at the same time.

So long as your subject matter is pretty similar from one shot to the next - lots of pictures of the same landscape scene or multiple studio portraits for instance - you can load multiple RAWs into the converter and apply the same settings to all of them. To do it, go to  $Fle \rightarrow Open$  and highlight all of the RAWs you want to convert. Click Open and once they appear in the RAW converter, click the Select All button. Now make your changes and they'll be applied to all of the RAWs you've loaded at once. Easy!

#### **THE FINAL IMAGE**

By using the Adobe Camera Raw converter to turn our original colour image to black & white we've been able to create this superb mono image, which is bursting with detail.

## CREATE SUPERB MONO IMAGES FROM RAW

MAKE BLACK & WHITE IMAGES WITH BAGS OF GRITTY DETAIL AND DRAMATIC CONTRAST -IT'S EASY WHEN YOU GO MONO IN RAW ORKING IN BLACK & WHITE is perhaps the quickest and most dramatic way that you can improve your images. It's a style in which it's easy to create striking shots, because without colour, an image is reduced to the more simple elements of form, texture and contrast.

Working in RAW is the best way to go mono because you can use the sliders within the Adobe Camera Raw converter to control exposure to make sure you have the maximum amount of detail in your picture. And free from the constraints of colour, you can also apply more aggressive adjustments without so much fear of the image breaking up and looking unsightly. Still not convinced? Give this technique a try and you'll definitely believe us!

## **USING RAW RAW TO BLACK & WHITE**

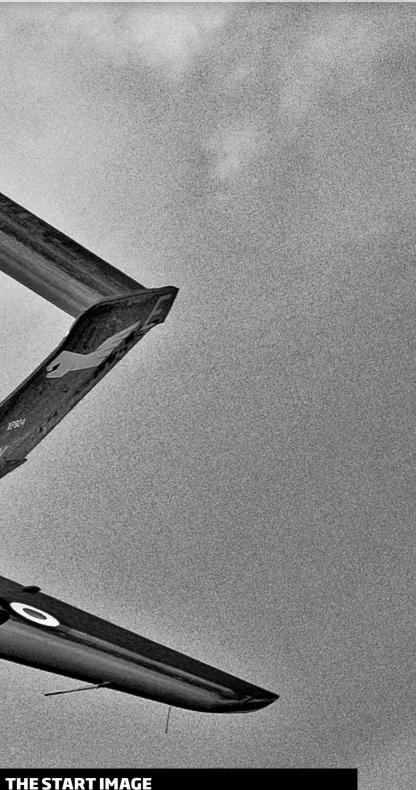

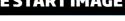

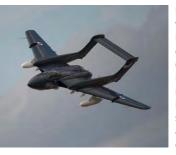

Despite being sharply focused, our start image is lacking drama - something we can quickly introduce during our RAW conversion. By doing it using our special RAW-tomono recipe you'll create an image that's full of detail and shows off the subject at its absolute best. Try it yourself over the page...

## • HOW RAW MAKES GREAT MONO EASY...

In this Photoshop and Elements technique you'll learn how to take one of your full-colour RAW files and turn it into a stunning black & white image. Sounds simple, right? Well yes and no. Once you follow the technique you'll find it's easy to do, but if you think creating great monotone images from RAW is just a matter of

40/EA = 00

dragging the Saturation slider to -100, you're in for a real treat because we'll be doing a little more creative tinkering than that.

There are so many ways you can convert to black & white in Photoshop that you might also be wondering why you'd want to do it from RAW in the first place - the answer is quality. By going mono

## YOU'LL BE FREE TO WRING EVERY LAST DROP OF DRAMA FROM YOUR IMAGE...

START OPEN AND CROP. Select your chosen RAW file

subject, losing a little of the dead space and then moving your cursor

outside the crop box, click and drag to rotate it clockwise as shown

above. Hit Return when you're done.

and once the Adobe Camera Raw interface has launched click

on the Crop Tool from the top of the palette. Drag it out over the

 much more so than with a JPEG,
and with the colour removed from your image you're free to wring every last drop of drama and detail out of the image without worrying about unsightly shifts in hue or fringeing.
So what do we mean by pushing the conversion hard? It's all about grabbing the sliders and pushing

directly from a RAW you can push

your conversion amazingly hard,

grabbing the sliders and pushing them to their extremes, so while you might normally shy away from using large amounts of Fill Light or from using very high or lowsettings on the Temperature slider, these are the choices that make this technique work. With this kind of aggressive RAW conversion you may find that an increase in Noise can be a by-product, but the extra grain is so suited to mono images that it almost becomes a positive addition to the style of your shot. All the tools we'll be using are available in the Basic tab, so you

can do it in any version of Adobe Camera Raw. And once you've seen how much better the results can be than from a simple desaturated RAW file, you'll never look back.

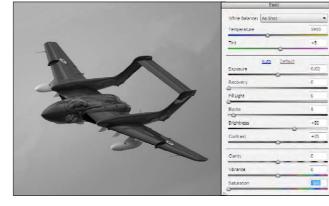

2 DESATURATE THE IMAGE. Now, to take all of the colour out of the picture, move down to the bottom of the palette and click and drag the *Saturation* slider all the way to *-100*. The *Vibrance* slider can be left at *0*, because when moved to *-100*, there's no colour left in the image for it to control. You'll now have a black & white picture, but it'll look a bit grey and washed out.

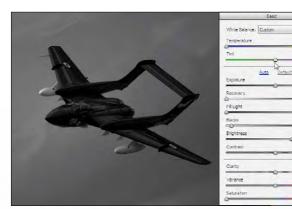

3 **SET THE TEMPERATURE & TINT.** Although all of the colour has gone, the *Temperature* slider which controls White Balance can still have a big effect. Move it to the extremes of the scale and you'll see your picture take on some interesting effects. Here we've set it to a value of *2000* which darkens the sky. The *Tint* slider can work in a similar way, though we left ours at around *0*.

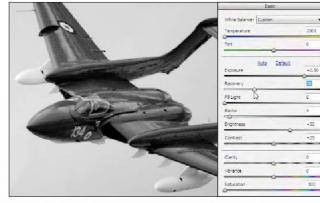

**CONTROL THE EXPOSURE.** The picture will be looking a little dark at this point, so click and drag the Exposure slider to a setting of +2.50. This will vary if you're using your own image, but just hold the *Alt*key as you move the slider and stop when white areas start growing too large in the clipping preview. Moving the *Recovery* slider will minimise clipped highlights and here it's set to 30.

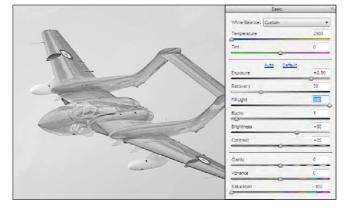

5 **ENHANCE THE SHADOW AREAS.** Now move down to the *Fill Light* slider and drag it all the way to *100*. You'll notice lots of detail appear as the shadow areas of the picture are lightened. We've used the maximum amount available on our example image, but you should experiment to see what works best on your own shots, and stop when the level of detail looks right.

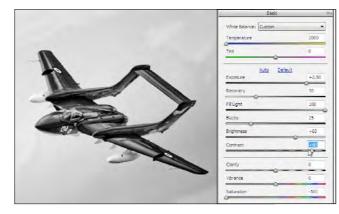

**INCREASE CONTRAST.** You'll now have a good balance, with 'true' highlight and shadow areas on show. The next step is to increase the *Contrast*, so drag that slider to the right to push more of the midtones into the highlight and shadow areas. We settled on around 80, but try higher settings to see what looks right on your image. We also lightened the pic a little, moving *Brightness* to +60.

### GET EVEN BETTER MONO USING RAW'S HSL/GRAYSCALE TAB

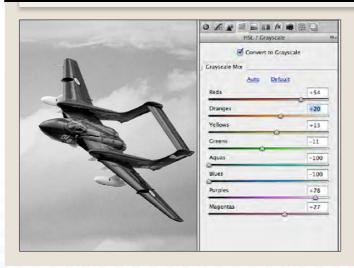

### **USING RAW RAW TO BLACK & WHITE**

|        | Basic                 |       |
|--------|-----------------------|-------|
|        | White Balance: Custom |       |
| 1      | Temperature           | 2000  |
| The co | Tint                  | 0     |
|        | Auto Def<br>Exposure  | +2.50 |
|        | Recovery              | 30    |
|        | FillLight             | 100   |
| AND A  | Blacks                | 25    |
|        | Brightness 12         | +50   |
|        | Contrast              | +25   |
|        | Carity                | 0     |
|        | Vbrance               | Q     |
|        | Saturation            | -100  |

ADD DEPTH TO THE SHADOWS. Using a very high setting for *Fill Light* will make the picture look a little washed out, but you can anchor the shadows once more using the *Blacks* slider. As you did with the Exposure and Highlight sliders, hold the *Alt* key while dragging the *Blacks* slider and a clipping preview will show when solid areas of black are appearing - we stopped at a setting of *25*.

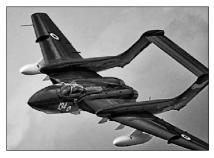

8 **FINISH CRISP UP THE DETAILS.** Now move the *Clarity* slider up to a high setting, giving the picture more definition. Again, this is something you can do more freely in mono, so take it as high as you like - we chose a setting of +90. Finally click on the *Detail* tab and, under *Noise Reduction* set *Luminance* to +80, then click *Open image* and you're done!

| _                     | A                           |
|-----------------------|-----------------------------|
| G1                    | 1/1250 s<br>150-500 @500 mm |
| 6: ISO 200            | 1.00 000 <b>p</b> 100 000   |
| Easic                 | 0                           |
| White Balance: Custom | •]                          |
| Temperature           | 2000                        |
| Tint                  | 0                           |
|                       |                             |
| Auto<br>Exposure      | 2.50                        |
| Recovery              | 30                          |
| Fill Light            | 100                         |
| Blacks                | 25                          |
| Brightness            | +60                         |
| Contrast              | +80                         |
| -                     | 871                         |
| Carity                | R                           |
| Vibrance              | 0 47                        |
| Saturation            | +100                        |
|                       | _                           |

If you have the full version of Photoshop you can take even more control of your black & white images using the HSL/ Grayscale tab within Adobe Camera Raw. This controls the Hue, Saturation and Lightness of the individual colours in your image, but much like using the Temperature slider in the technique above, just because your picture is desaturated doesn't mean vou can't still use this tab. All the colour information is still in the file for you to play with.

To give it a go, open the image as normal and then, instead of following the steps above click on the HSL/Grayscale tab (the fourth one along). Next click the Convert to Grayscale option and you'll be presented with sliders under the Grayscale mix heading. Now simply move these around until you get a good blend. Lower values will darken those previously coloured parts of the image they correspond to, and high ones will lighten them. Give it a go for a really creative look.

## BALANCE YOUR SHOTS IN RAW

PERFECT YOUR PICTURES BY BLENDING TOGETHER DIFFERENT RAW CONVERSIONS OF THE SAME IMAGE **NE OF THE BIGGEST** challenges for a

landscape photographer is overcoming contrast. All too often, the sky is much brighter than the foreground, and because your camera can't take in the same range of brightness as your eyes, it means your shots will look unbalanced. If you expose correctly for the sky, your land will be too dark for a pleasing image, and if you allow the foreground to govern your exposure settings, the sky will be burnt out into an empty white patch that's devoid of detail. A solution can be found by using graduated neutral density filters over the lens to darken the sky, but this can be fiddly and time consuming. Want a better fix for an age-old problem? Of course you do - just read on to find it...

### **USING RAW BALANCING EXPOSURE**

#### THE START IMAGE

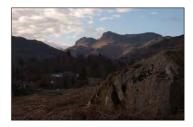

The landscape pic used in this technique is suffering from an underexposed foreground and lack of impact due to the imbalanced exposure.

#### THE FINAL IMAGE

Our sky and foreground are nicel balanced, with good levels of detail in both. It's a world apart from our starting point.

ULTIMATE PHOTOSHOP COURSE

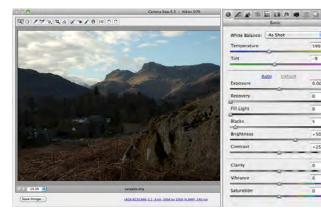

0

**START ASSESS THE PROBLEM.** Open your landscape image into Photoshop or Elements and it'll load into Adobe Camera Raw. Here we have a common landscape problem - the foreground is very under-exposed compared to the sky. To solve this we'll make two conversions - one for the sky and one for the land - and then we'll blend them together. They're from the same file so they'll line up perfectly.

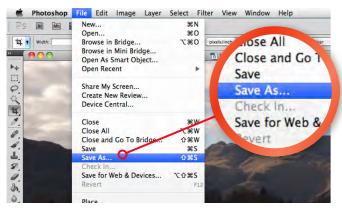

OPEN AND SAVE THE SKY. Click on Open Image at the 1 bottom of the RAW dialog, and the picture will load into the regular interface. It's a good idea to save this conversion so you can always come back to it, so go to *File* $\rightarrow$ *Save As* and give it a suitable name. Photoshop's native format will give the best quality, so pick that in Save As. Once you've done this, just leave it on screen.

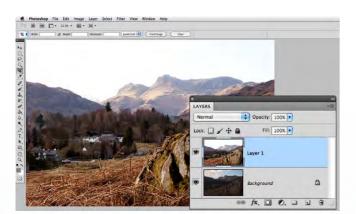

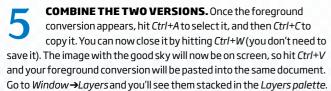

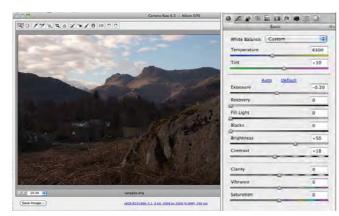

MAKE THE SKY CONVERSION. Ignoring the dark 5 foreground and focusing solely on the sky, tweak the sliders in the RAW converter to get the best-looking result. The settings you use will be different for each image you convert, but for our file we went for Temperature 6300, Tint +10, Exposure -0.20, Brightness +50 and Contrast +18. All the other settings were on zero.

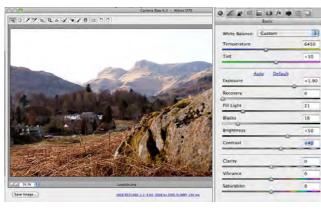

MAKE THE LAND CONVERSION. Open the original file again, and you'll bring up the RAW with the settings you've just made. Now ignore the sky and adjust the sliders to give a good-looking foreground. On our image, we went for Temperature 6450, Tint +10, Exposure +1.90, Fill Light 21, Blacks 16, Brightness +50 and Contrast +40. All other settings were on zero. Click Open Image again.

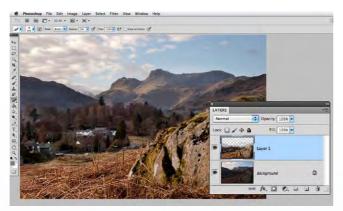

BLEND THE PICS TOGETHER. To get the best from both conversions, pick up the Eraser Tool and in the Options bar at the top of the screen, choose a large, soft-edged brush, and run it across the sky to reveal the better sky from the Layer beneath. As you approach the skyline, drop the Opacity to around 50%, and work over the mountains to get a natural-looking blend between the two Layers.

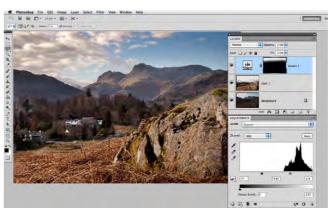

ADD A LITTLE DRAMA. We're getting close now, but the sky could do with a bit of extra oomph. With the Lasso Tool, select the top part of the sky and then click the Refine Edge button and move the Feather slider to 150px. In the Layers palette, click the Adjustment Layericon and choose Levels from the list, then move the black point and midpoint sliders a little to the right to darken the sky.

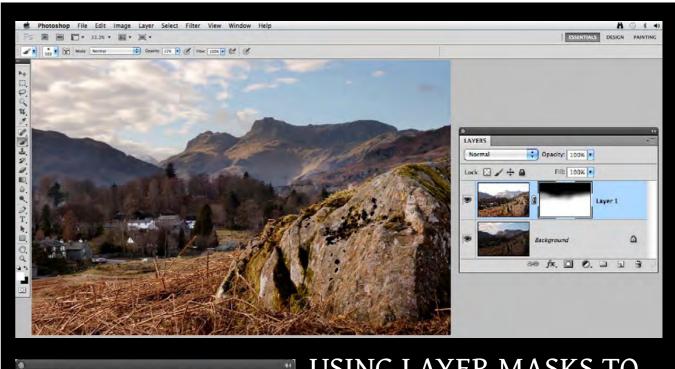

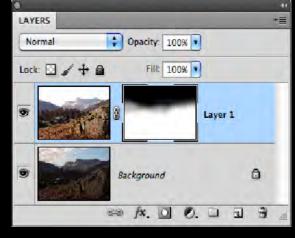

## **USING RAW BALANCING EXPOSURE**

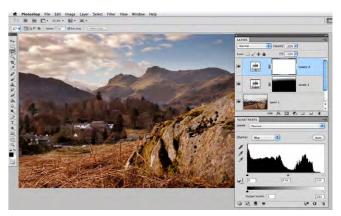

FINISH WARM UP THE IMAGE. Click the Adjustment Layer icon once more and again, select Levels. In the Levels palette, click where it says RGB and choose the Red channel. Move the midpoint slider a little to the left. Now click where it says Red and choose the Blue channel. Move the same slider slightly to the right, and you'll have a fabulous warm-up effect to finish off your picture.

# USING LAYER MASKS TO BLEND YOUR DIFFERENT RAW CONVERSIONS

In this exercise, we've used the *Eraser Tool* to create the blend between one RAW conversion and the other. While this is intuitive, it's not the most refined way of working, as once you've removed the pixels you have no simple way of backtracking other than the Undo History - and this isn't retained when you save the file. A better, more advanced method is to use a Layer Mask instead, as this lets you hide or reveal the pixels from the Layer beneath, without removing them. All versions of Photoshop feature Layer Masks, and Elements 9 and 10 also have them too. Instead of using the Eraser on Step 6, click the Layer Mask icon in the Layers palette. Then you simply use a black paintbrush to 'make a hole' in the Layer and reveal the pixels from beneath, or use a white brush to hide them.

## USE RAW FOR EASY RETRO FILM EFFECTS

RAW FILES FOR A BRILLIANT VINTAGE LOOK

### **USING RAW RETRO FILM EFFECTS**

#### THE START IMAGE

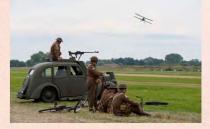

The start image used in this technique was taken at a WWII re-enactment weekend and shows the homeguard taking a more relaxed approach to life. With such attention to detail when it comes to uniforms and vehicles, it was crying out for the retro film treatment.

#### **THE FINAL IMAGE**

With suitable toning and faded colours, this modern RAW file becomes a dead ringer for an aged, distressed vintage print.

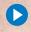

## COOK UP A RETRO FILM EFFECT IN RAW...

Throughout this chapter we've been looking at how editing your camera's RAW files can help you get better pictures, but RAW isn't just about improving image quality - you can use it to apply great creative effects, too! That's what we'll be doing in this technique, taking a regular looking image and giving it a

vintage make-over, using some of the lesser-used tabs within the Adobe Camera Raw interface. In a few clicks you'll discover that you can give any picture a faded and vintage charm. We'll first be using the HSL/

Grayscale tab to change the colours in the picture, making them somewhat less than true to

80

+21

+32

+78

-47

-39

-10

+11

## WE'LL USE VARIOUS TABS IN RAW TO GIVE OUR PICTURE A FADED VINTAGE CHARM...

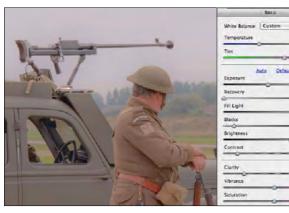

START OPEN & USE THE BASIC TAB. Open your RAW image to launch the Camera Raw Converter, then set the White Balance to Daylight, Tint to +20, Exposure to -0.50, Recovery to 0, Fill Light to 80, Blacks to 10, Brightness to +50, Contrast to -30 and Clarity to -60 (the latter two to give the pic a faded look). Finally leave Saturation and Vibrance sliders at 0.

life and mimicking the hit-andmiss results of early colour film and the look of a decaying print. Next we'll use the Split Toning tab to apply separate hues to the highlights and shadows of our picture, furthering the vintage effect, before finally using the FX tab to place a light vignette on the image and also give it a light dusting of film grain.

Now if you're looking at your version of Adobe Camera Raw and you can't find those tabs, you're almost certainly running Photoshop Elements, or an older version of Photoshop CS -

something before Photoshop CS3 - because these tabs only appear in the later versions. It's just one of the extras that come with the full package.

Before adding the vintage effect we will need to apply a few basic exposure changes under the Basic tab to make sure there's plenty of detail in the image. Remember vou're not limited

to retro-styled subjects such as vintage re-enactments - this simple technique can give an aged feel to contemporary portraits, too. Give it a try and you might be surprised...

-55

-63

+1

+43

0

+4

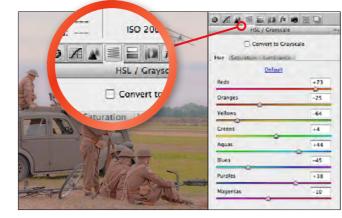

CHANGE THE COLOUR RANGE. Now, click on the HSL/ Grayscale tab (the fourth one along in the full version of Photoshop). Here you can control the individual colours that make up the image, independently altering their Hue, Saturation and Luminance to suit. Start by making the colours less true to life under the Hue tab by setting the sliders as shown above.

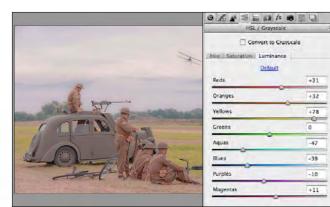

ALTER LUMINANCE. Next click on the Luminance settings. Here you can control the brightness of individual colours, so for instance if you want to make the green grass in a picture lighter, but not alter anything else, you'd move the *Greens* and *Yellows* sliders up. Again, for our example pic, follow the settings above, but when using your own shots make sure you experiment to see what looks best.

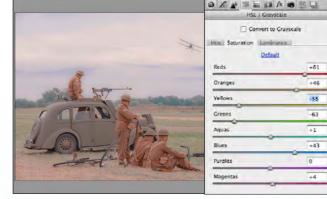

CONTROL SATURATION. Finally, under the HSL/Grayscale tab, click on the Saturation settings. These control the intensity of individual colours, and in the case of our example image, we want to increase saturation in the Reds and Oranges and lower it in the Greens and Yellows as shown. After these settings in the HSL tab, you should have an interesting looking technicolour effect!

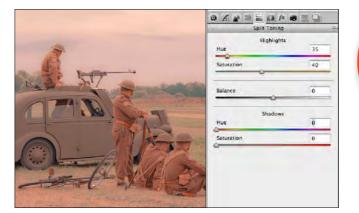

**RECOLOUR THE HIGHLIGHTS.** Now click on the Split Toning tab next to the HSL/Grayscale tab and move down under the

Highlights heading. Set the Saturation to 30 and then move the Hue slider to add a toning effect to the light parts of the image. Warmer highlights tend to work best, but just see what suits your image. Here, we went for an orange colour, setting Hue to 35.

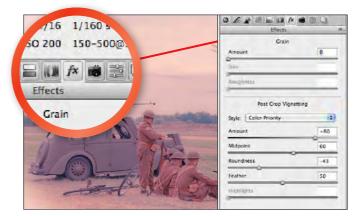

ADD A VIGNETTE. To finish off, we'll add a vignette. On some pics, darker edges work, but here a lightening of the corners is what we're after. Click on the FX tab and under Post Crop Vignette, pick Color Priority. Move the Amount slider to +60 (a negative setting will darken the edges) and then alter the position and shape of the vignette to suit with the Midpoint, Roundness and Feathersliders.

### SAVE YOUR VINTAGE EFFECT AS A RAW RECIPE

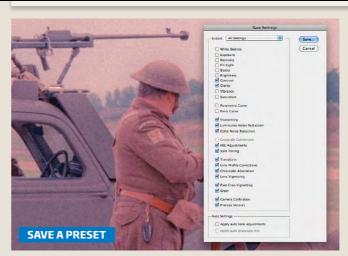

## **USING RAW RETRO FILM EFFECTS**

| ISO 200 1.   |            |         |  |
|--------------|------------|---------|--|
|              | Highlig    |         |  |
| Split Toning | Saturation | 40      |  |
| Highlights   | Balance    | -10     |  |
| Tree Mar     | Shado      | 1WS 245 |  |
|              | Saturation | 40      |  |
|              |            |         |  |

**RECOLOUR THE SHADOWS.** Next it's time to add a similar effect to the shadows, so move down the tab to that heading. Again, set the Saturation to around 30 and move the Hue slider - we've gone for some cooler shadows here using a blue colour with the Hue set to 245. Finally, tweak the Balance slider to bias the effect towards the highlights at the left of the shadows at the right (-10 here).

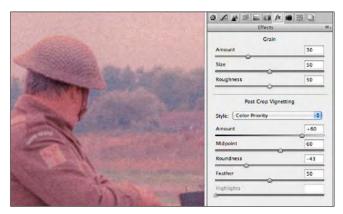

FINISH ADD SOME GRAIN. A dusting of grain will also suit the vintage effect, so under Grain, set Amount to 30. Size, which  $\mathbf{\Omega}$ controls the size of the individual 'grains' can be moved up to around 50 and Roughness, which controls the contrast within the Noise, can also be set to 50. For all three, higher values will give coarser images. Finally, hit Open Image to complete your retro conversions.

Once you've created your vintage photo effect recipe, there's a good chance that you'll want to apply it to other images in your collection. To do it. click on the fly-out menu next to the Tabs and pick the option marked Save Settings...

You'll then be prompted to tick which settings you want to save (see the list on the right), so make sure that all the ones you want to apply are ticked. For example, here we've ticked the majority of them, including the HSL Adjustments, Split Toning,

Post Crop Vignette and Grain boxes. However, it's a good idea to untick the settings input under the Basic tab as these will vary more widely from image to image. Now click Save and you'll be prompted to give a name to your effect, so type that in and hit OK.

Now, when you load up any image, you'll be able to click on the Presets tab and choose the effect you save from the list. It's a great way to save time when applying creative effects to your RAWs, so make sure you give it a try.

## ADVANCED RAW SKILLS

USE THE ADJUSTMENT BRUSH AND GRADUATED FILTER TOOLS TO CONVERT RAWS LIKE A PRO a RAW file can be

converted a number of times and blended together to give different exposure and contrast effects to different parts of the scene, but imagine how great it would be if you could do all this in one single RAW conversion. Well, provided you have the full version of Photoshop (CS4 or higher), you

can. It's all made possible thanks to the Adjustment Brush, which allows you to apply different RAW conversion settings to different areas of an image. On top of that, there's also a nifty tool that applies a graduated filter effect, so in this tutorial, we'll explore both and see how you can make dramatic changes to exposure, colour and contrast in different parts of your pictures in one fell swoop...

20 ULTIMATE PHOTOSHOP COURSE

### USING RAW ADVANCED SKILLS

#### THE START IMAGE

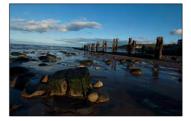

The start pic used in this technique has potential but needs attention. It's underexposed, the white balance is too cold and the horizon is wonky. Let's get to work!

#### **THE FINAL IMAGE**

Considering the rough starting point, this seaside scene has polished up rather well in RAW, with a perfect balance to the exposure and contrast.

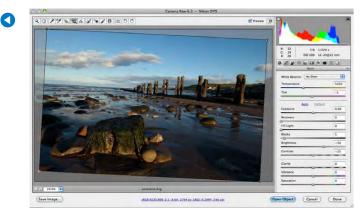

START STRAIGHTEN THE RAW. Open your RAW file into Photoshop CS4 or higher, and it'll load into Camera Raw. The first thing we need to address here is the wonky horizon, so select the *Straighten tool* from the Toolbar, and drag the mouse along the horizon from the left. Release the mouse on the right of the horizon and the image will straighten up. Double-click to see the squared-up image.

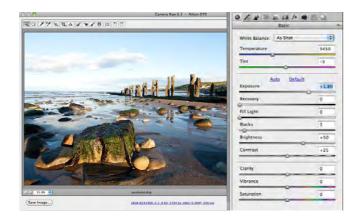

BRIGHTEN THE FOREGROUND. We need to get the 5 foreground looking better as it's currently under-exposed, so move the Exposure slider to the right until the foreground's lighting has improved. On our image, we ramped up the *Exposure* to +1.80 - nearly two stops above our in-camera setting. Your sky will bleach out when you do this, but don't worry, as we can bring it back.

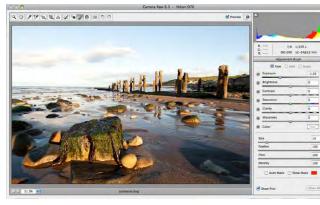

ADD A HINT OF WARMTH. The image is looking a little cool at the default White Balance setting, so move the *Temperature* slider up to around 6500 to warm things up. With that done, click on the Adjustment Brush (or hit the shortcut K) and with New selected at the top of the palette, move the *Exposure* slider down to about -1.50. Nothing will change, as we haven't used the brush yet.

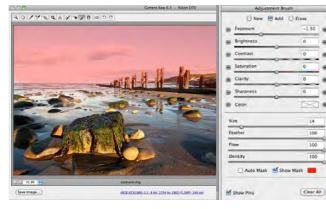

USE THE ADJUSTMENT BRUSH. At the bottom of the palette, set Feather, Flow and Density to 100, and then set Size so the brush covers half the height of the sky (14 on our pic). Now paint over the sky, and run the brush down so the feathered edge touches the horizon. The sky will darken, thanks to the new Exposure value we've applied to the painted area. Tick Show Mask and you'll see it.

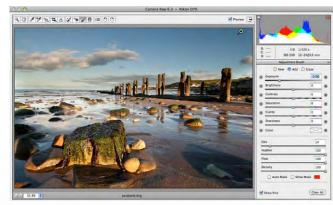

**ADJUST THE BRUSH.** It's called the *Adjustment Brush* for a good reason, because we can now apply further changes to the area covered by it. We need our sky to be a bit darker, so move the *Exposure* slider to the left until the pic looks nicely balanced. We went for -2.00, and to give the clouds more stand-out, we then ramped up the Contrast to +50. We left all the other sliders set to 0.

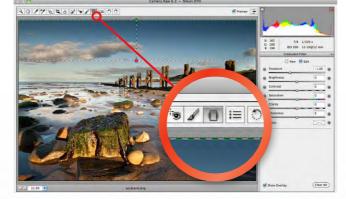

APPLY A GRAD FILTER EFFECT. To give a traditional look and further darken the top of the sky, select the Graduated 0 Filter (G) and set the Exposure to -1.00, and all the other sliders to 0. Click on the very top of the image and drag downwards to the top of the groynes, and you'll see the green and red dashed lines that indicate the start and finish of the graduated effect.

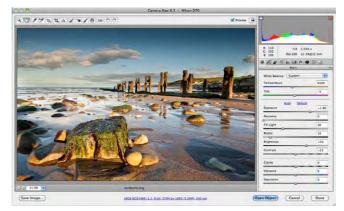

TWEAK THE SETTINGS. With the main changes made, return to the regular interface by clicking on the Hand Tool, and you can now fine-tune your conversion, adjusting all the effects you've created along with the image itself. To get a bit more detail into the foreground, push *Fill Light* up to around *30*, and then to prevent it looking too washed out, boost *Blacks* to 10 to thicken the shadows.

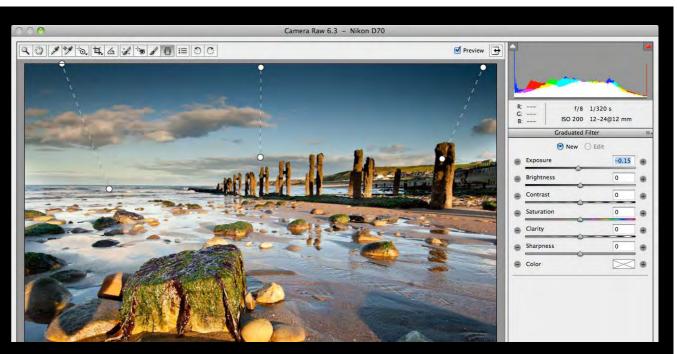

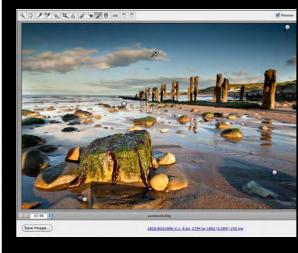

## **USING RAW ADVANCED SKILLS**

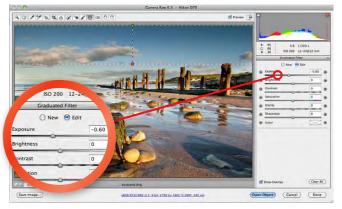

FINISH REDUCE THE GRAD STRENGTH. We're just about Ο there now, but the grad is looking a little unnatural at the top. To reduce its strength, hit G to select the Graduated Filter again and click on one of the small circles to make the grad editable. Move the Exposure slider back to about -0.60 to soften the effect, and then hit Open Image to load the picture into the standard Photoshop interface.

## USING MULTIPLE ADJUSTMENTS & GRADS

To keep things as versatile as possible, you can use several different Adjustment Brushes and Graduated Filters, all with different effects. Above, we've used three grads to subtly enhance the sky, and on the left, you can see the 'pins' of five different Adjustment Brushes to fine-tune the Exposure and Contrast settings over the scene. The beauty of multiple localised adjustments like this is that you can work on particular sections within an image with each tool, rather than trying to make a complex alteration over the whole scene with just one grad or Adjustment Brush. To create a new Adjustment Brush, simply hit K and then ensure that New is selected at the top of the palette. For a new Graduated Filter, hit G and drag on the image. In both cases, you'll need to avoid clicking on any existing adjustment pins that are present, as this will take you into the editing mode on that particular pin, and allow you to further alter it.

## **GREAT BOOKAZINE OFFER**

# Ultimate Pnotos Course

IF YOU ENJOYED THIS DIGITAL SAMPLER OF OUR ULTIMATE PHOTOSHOP COURSE BOOKAZINE, THEN **GET HOLD OF THE FULL VERSION & LEARN MORE!** 

1 1 200

PIGITAL PIGITAL

Ultimate .

LEARN ALL THE CORE

🞗 Photoshop & Elements

O 'how-to' video lessons

PLUS High quality images included for all projects

Just Learn Photoshop todav!

First serialised in Digital Photo but now updated to

Ultimate notos

Course

28 PHOTOSHOP

include brand new techniques, Ultimate Photoshop Course has all you need to know to enhance your pics. It comes with an exclusive companion DVD packed with photo skills-boosting video lessons - it really is the best way to learn new skills.

> LEARNING MADE EASY!

All the images used in the techniques are supplied on the DVD so you can practise with the same pics as used by our experts.

#### **HOW TO BUY**

> Order online by clicking onto www.greatmagazines.co.uk/tupc > Call our mail order hotline on

01733 840111 and quote code: DP/TUPC (Mon-Fri 9am-5pm)

iPad edition > UPC is available as 5 separate Apps, priced at just £1.99 each

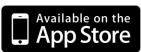

#### **INCLUDES EXCLUSIVE** · VIDEO LESSON DVD

Use Layers & Selection to improve every shot

**EXCLUSIVE DVD** 

Get better photos with

ours of expert

6 hours of expert tuition in Photoshop

and Elements

Packed with 28 video lessons from Digital Photo's experts, the Ultimate Photoshop Course DVD contains 'live' versions of the book's projects, giving you 6 hours of expert tuition in Photoshop & Elements.